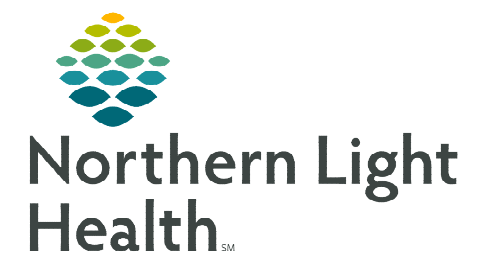

## **From the Office of Clinical Informatics Cerner Millennium Activating Day of Treatment Orders October 9, 2023**

**Prior to activating chemotherapy orders, part of the treatment visit workflow is to review treatment orders, ensure the patient has met the required treatment parameters, and the provider has placed an Okay to Treat order (if applicable).** 

## **Reviewing Treatment Orders, Pre-Chemo Metrics, and Okay to Treat Order**

- **STEP 1:** Navigate to the **Orders** tab in the patient's chart.
- **STEP 2:** Review Okay to Treat orders.
	- For adult patients, the Okay to Treat order is found in the Nursing Orders section of the Orders.
	- For pediatric patients:
		- An Okay to Treat (Ped) order will always be placed by the pediatric oncologists and is found in the Medications section of the Orders.
		- Pediatric oncology providers will also document the Meets Criteria for all medications outcome in the Chemotherapy phase.

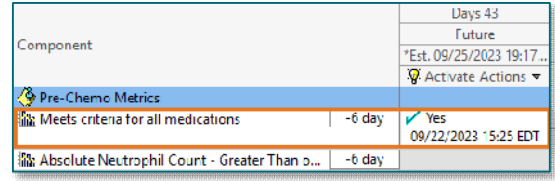

- Pediatric oncology providers will also document the Meets Criteria for intrathecal medications outcome in the Intrathecal Chemotherapy phase.
- **STEP 2:** Navigate to the applicable day of treatment within the cycle of treatment.
- **STEP 3:** Locate and review the **Pre-Chemo Metrics** section within the day of treatment.
- **STEP 4:** Review the day of treatment orders.
	- If a patient meets the treatment parameters, proceed with activating the day of treatment orders.
	- If a patient DOES NOT meet the treatment parameters, contact the provider for guidance on whether to continue treatment, hold, or reschedule treatment.
- **STEP 5:** Lab values in the patient's chart will pull into these fields. This includes both labs resulted in the patient's chart as well as results documented on the Outside Labs PowerForm.
	- If a lab value meets the parameter a green checkmark will display.
	- If a lab value does not meet the parameter a red  $X$ will display.

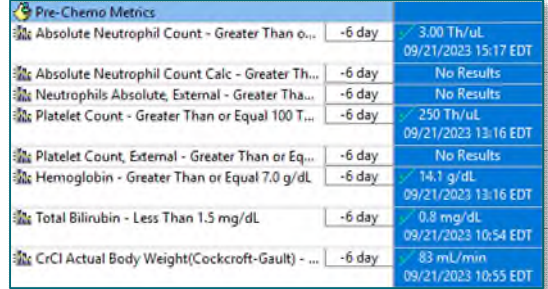

## **Activating Day of Treatment Orders**

After reviewing the patient's Pre-Chemo metrics and the patient has met all the appropriate parameters, to activate the day of treatment orders, complete the following steps:

- STEP 1: Confirm the date and time listed at the top of the Day of Treatment column is correct.
- **STEP 2:** Click the **Activate Actions** dropdown arrow in the Day of Treatment column.
- STEP 3: Select Activate.
- **STEP 4:** Select **Orders for Signature** and then click Sign.
- **STEP 5:** Click Refresh to see the activated orders. The orders have been sent to Pharmacy to verify.

## **Tracking Board – Managing Events**

The Infusion RN will notify the pharmacy the patient is ready for treatment by using Events on the tracking board.

- **STEP 1:** Navigate to the **Onc Tracking Board**.
- **STEP 2:** Highlight the patient.
- **STEP 3:** Select the **Modify Event** button in the upper left-hand corner of the tracking board.
- STEP 4: Hover over Request Event and select Patient Ready for Tx.
- **NOTE: AR Gould and Maine Coast will use the tracking board for communication between nursing and pharmacy.**

**Adult and Pediatric Oncology in the Lafayette Building in Brewer will use the Versus® program to communicate with the Pharmacy.** 

**For questions regarding process and/or policies, please contact your unit's Clinical Educator or Clinical Informaticist. For any other questions please contact the Customer Support Center at: 207-973-7728 or 1-888-827-7728.** 

**W**: Activate O Discontinue

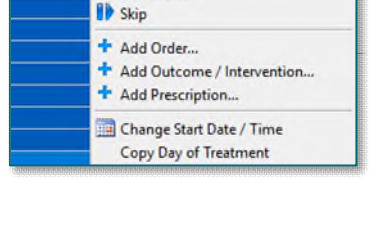

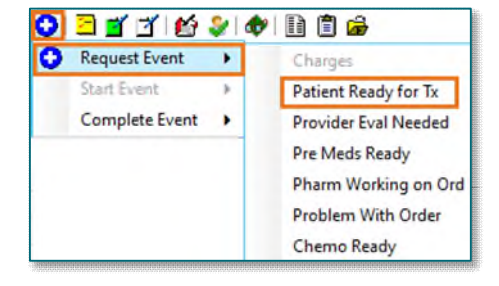